# AC-SMS スタンドアロン版 導入手順

AC-SMS (アルコール測定拠点管理システム)はダウンロード販売となっており、ご購入後、弊社が発行する ライセンスキーでダウンロードを行い、測定する PC へインストールしてください。 ご購入後、お客様へライセンスキーが記載された用紙を郵送致します。弊社ホームページから、下記手順で ダウンロードを行ってください。

#### 1. サイトを開く

ダウンロードに必要な情報を送信するメールアドレスを登録します。

弊社ホームページ (https://toyo-mark.co.jp/) にアクセスしていただき、トップページからアルコール検知器、 AC-SMS ダウンロードへと進んで下さい。

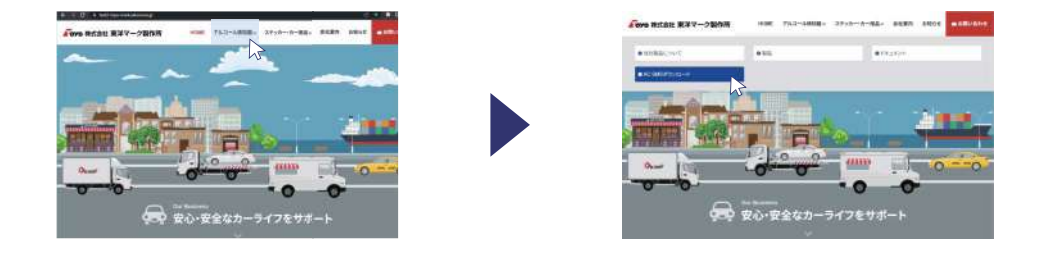

### 2. メールアドレス登録

受信可能な e-mail アドレス及び表示されている 4 桁の数値を入力して [ メール送信 ] をクリックしてください。

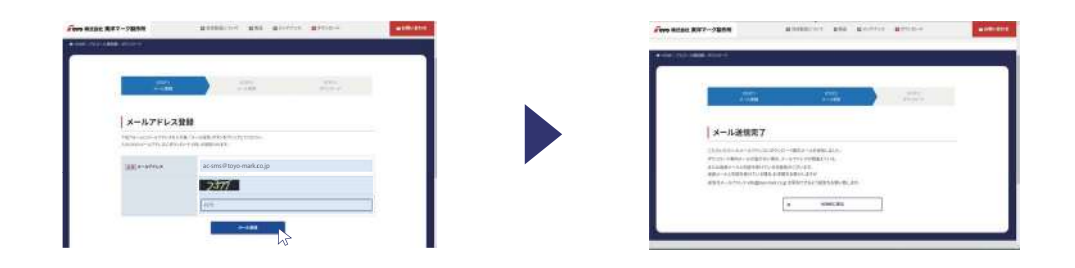

#### 3. メール受信

登録したメールアドレス宛に info@toyo-mark.co.jp から『製品ダウンロード URL のお知らせ』というメールが 届きます。メールに書かれている【ダウンロード URL】をクリックし、製品ダウンロードページに進みます。

## ▲ メールが届かない場合 ...

30 分程度待ってもメールが届かない場合は、メールアドレスが間違えている可能性があるので、メールアドレ スをご確認の上、もう一度上記のメールアドレス登録を行って下さい。それでも届かない場合は「迷惑メール] に振り分けられている可能性があるので、迷惑メールを解除して再度メールアドレス登録をお願い致します。

製品ダウンロードページで、弊社からお客様へ郵送させていただいている重要書類に書かれたライセンスキー をご入力いただき、利用規約に同意するにチェックを入れてダウンロードボタンを押すと、プログラムのダウ ンロードが始まります。また、ライセンスキーは製品の起動認証にも使用しますので、お客様ご自身で大切に 保管してください。

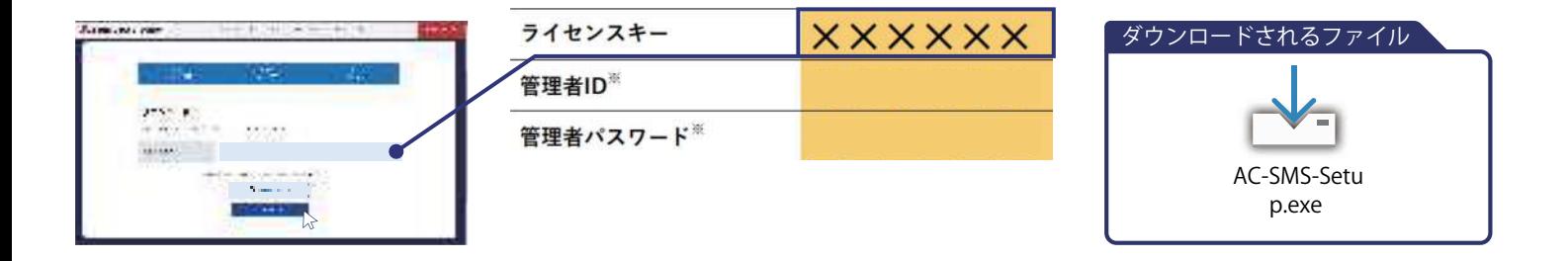

# 5. インストール

ダウンロードしたファイルをダブルクリックで実行し、インストールを開始してください。

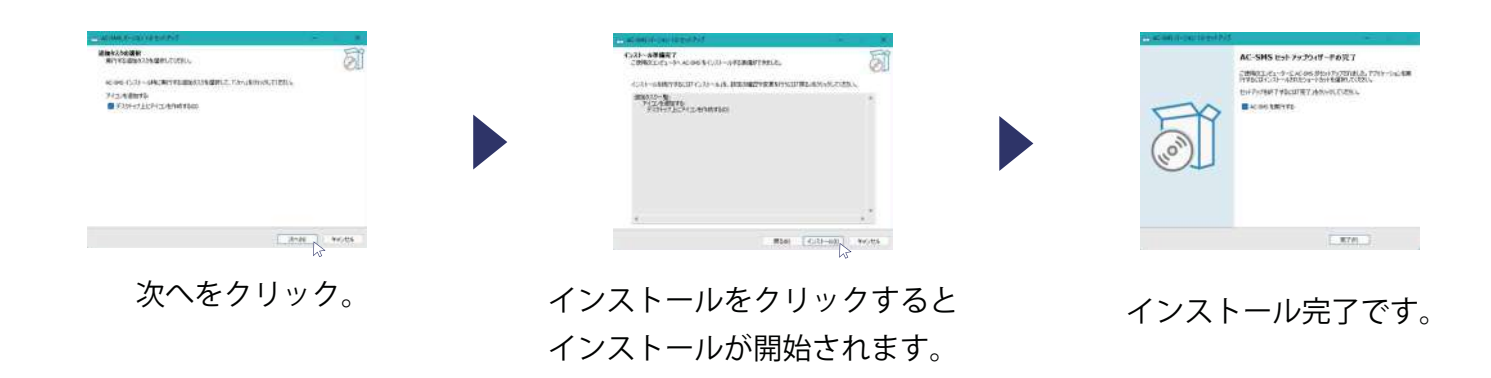

# 6. ライセンス認証

プログラム初回起動時のみライセンス認証を行います。

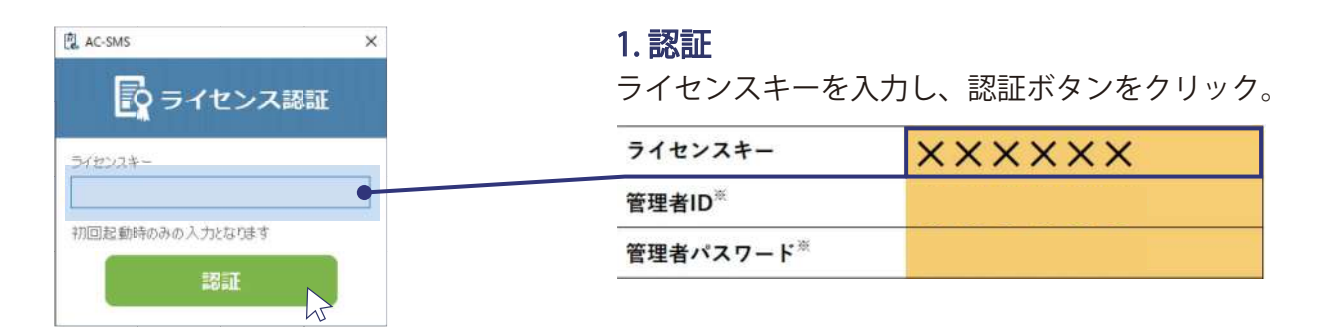

その他、設定・登録につきましては『AC-SMS スタンドアロン版マニュアル』をご確認ください。 弊社ホームページ -> アルコール検知器 -> ドキュメント https://toyo-mark.co.jp/alcohol\_detector/document.html